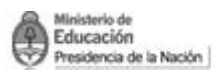

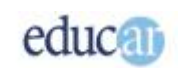

# Módulo I - Excel

# Índice

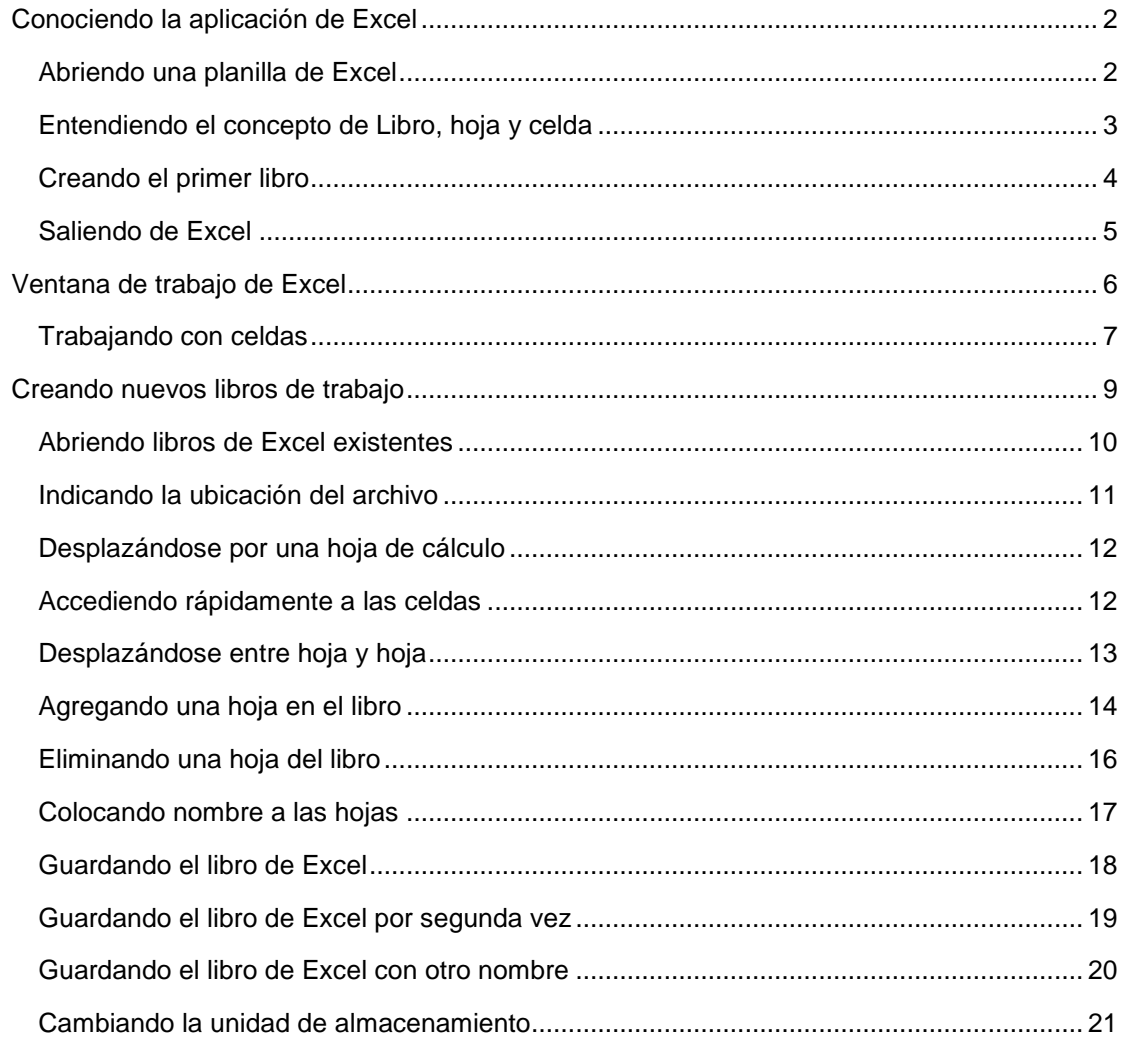

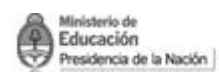

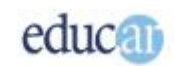

# <span id="page-1-0"></span>Conociendo la aplicación de Excel

Excel es una de las aplicaciones más versátiles que se pueden encontrar en los productos de Microsoft Office. Comúnmente denominada "planilla de cálculo", precisamente se trata de un programa que puede ser utilizado para un sinfín de propósitos, aunque principalmente en aquellos en los que se requiere un uso intensivo de cálculos.

Pero su valiosa capacidad está orientada para ser aplicada como herramienta administrativa, como herramienta de toma de decisiones, generador de formularios de carga, herramienta contable, estadística y científica, y administración de datos en general.

Seguramente nos falten muchas más posibilidades de aplicación. Su potencia radica en la capacidad de realizar complejos cálculos utilizando fórmulas matemáticas, como también funciones predefinidas, específicas para cada rubro. También ofrece un completo abanico de gráficos que pueden generarse sobre las fuentes de datos almacenados en la planilla de cálculo.

Entonces, comencemos a trabajar con esta potente aplicación observando cómo se inicia Excel en sus diferentes formas.

Unas de las maneras de comenzar a trabajar con Excel es desde el menú de inicio de Windows, directamente pulsando en Inicio, Programas y luego el vínculo de Microsoft Excel.

#### *Los pasos a seguir para abrir el programa son:*

#### *Inicio Programas Microsoft Excel*

Pero también puede comenzarse la aplicación haciendo doble clic sobre un ícono del escritorio de Windows

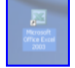

Hay que tener en cuenta que el ícono del escritorio no siempre está disponible, aunque podemos generarlo en cualquier momento.

*Si en el escritorio de Windows contamos con un ícono del programa haciendo clic directamente en él se abre Excel.*

### <span id="page-1-1"></span>**Abriendo una planilla de Excel**

Como habrás observado en el explorador de Windows, todos los archivos tienen un ícono que indica la aplicación que lo ha creado.

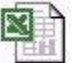

Pues bien, el ícono que observarás para la planilla de cálculo de Excel será este

Entonces, para poder ver el contenido de un archivo de Excel hay varias posibilidades: una de ellas es utilizar el explorador de Windows, ubicar el archivo que sea de nuestro interés y luego hacer doble clic sobre el ícono que hemos reproducido.

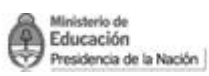

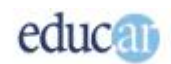

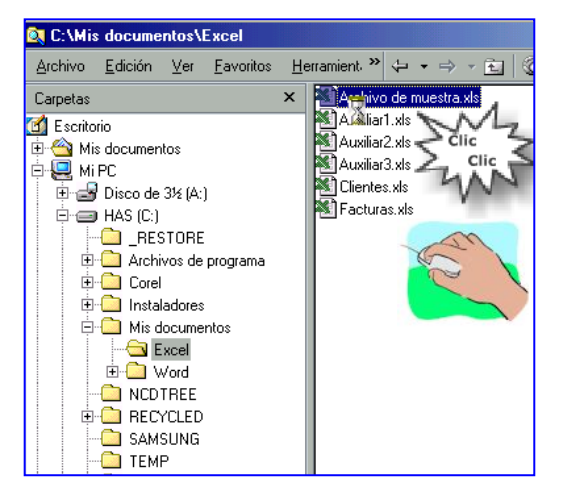

#### *Se puede abrir un archivo de forma rápida haciendo doble clic sobre su nombre.*

Podrás notar que primero se abre el programa de aplicación de Excel y luego se carga la planilla.

Otra manera de abrir Excel: también puede abrirse con el ícono de acceso rápido que aparece junto al botón de inicio de Windows.

Hay que tener en cuenta que este acceso no se genera cuando se instala Office en tu computadora; sin embargo, puede crearse fácilmente.

### <span id="page-2-0"></span>**Entendiendo el concepto de Libro, hoja y celda**

Un documento de Excel -se lo conoce como "planilla de cálculo"– está formado por lo que se denomina Libro de Excel, pero veamos la siguiente similitud. Un libro de los que se leen normalmente tiene varias hojas, y cada hoja contiene diferente información. Pues bien, el concepto de Libro de Excel es muy similar, es decir, un libro de Excel puede contener muchas hojas y cada una de ellas diferente información (y por supuesto que la semejanza termina allí).

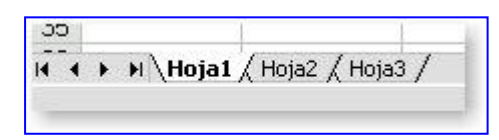

Para acceder a cada una de las hojas, Excel las indica al pie del libro, con sus nombres por defecto de Hoja1, Hoja2, Hoja3, etc. Entonces, para ir a la Hoja2 o 3 simplemente hay que pulsar sobre el nombre de la hoja.

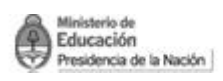

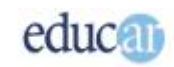

Luego, cada hoja está formada por un grupo de casillas donde se aloja la información que queremos procesar. Estas casillas se denominan celdas y se encuentran organizadas en filas y columnas.

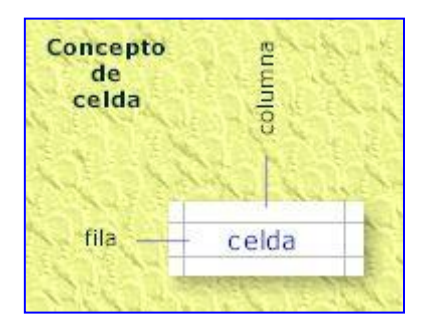

Precisamente cada celda corresponde a la intersección de una columna y una fila. Cada fila y

cada columna se encuentra identificada mediante un número y letra respectivamente. Entonces, para trabajar con las celdas, Excel le asigna una identificación utilizando para ello la letra de la columna y el número de fila.

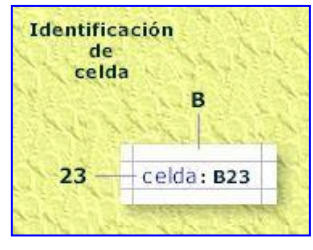

Cada una de ellas puede tener características independientes, como se verá más adelante.

# <span id="page-3-0"></span>**Creando el primer libro**

Cada vez que se inicia Excel, automáticamente genera un libro vacío con el nombre Libro1; luego, mientras tengas abierto Excel, seguirá con los nombres Libro2, Libro3, y así sucesivamente cada vez que se cree un nuevo libro.

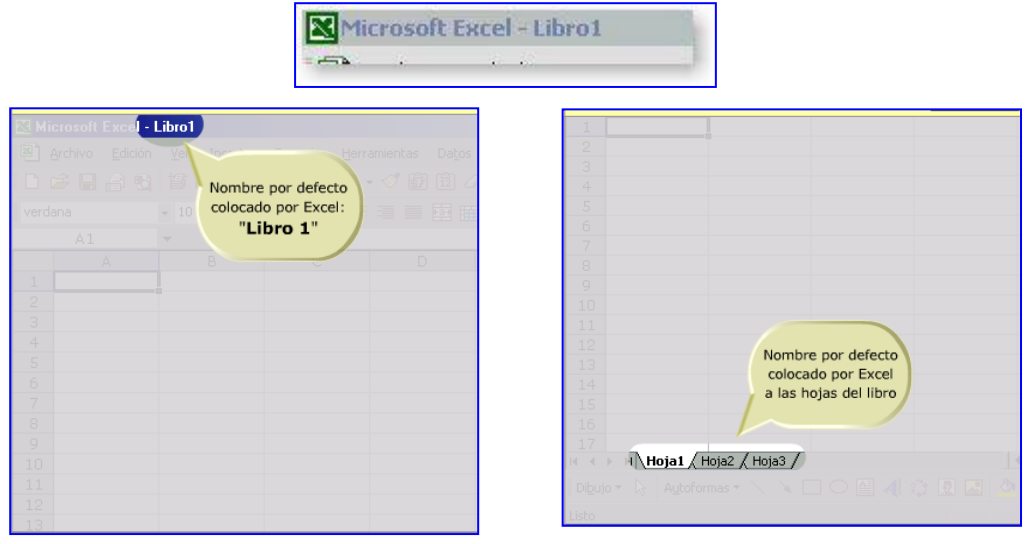

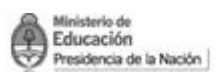

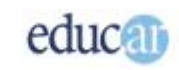

Cuando se graba el archivo, Excel solicitará un nombre para ese archivo. Como dijimos, las hojas que Excel genera por defecto son tres, es decir Hoja1, Hoja2 y Hoja3, pero se pueden agregar más hojas o quitarlas según nuestra conveniencia.

Cada libro de Excel, conformado por un grupo de hojas, se almacena en un único archivo; por lo tanto no hay que preocuparse, porque al guardar el libro se guardan todas las hojas juntas.

La cantidad de información que se pueda procesar en una hoja de cálculo dependerá exclusivamente de los recursos que tengas en tu computadora, entendiéndose por ello la cantidad de memoria RAM, cantidad de espacio disponible en tu unidad de almacenamiento, etc.

Pero para que tengas una idea, cada hoja de cálculo posee la cantidad de 256 columnas y 65.536 filas lo que da un total de ¡¡16.777.216 celdas por hoja!!, una cantidad más que suficiente para realizar cualquier tipo de cálculo. Pero cuantas más celdas ocupes con información, más lentamente se realizan los cálculos en la hoja. Por lo tanto, será necesario tener buenos recursos para llenar todas las celdas de una hoja.

Veamos a continuación cómo salir de Excel.

# <span id="page-4-0"></span>**Saliendo de Excel**

Hay varias maneras de finalizar la actividad con Excel.

Una de ellas es utilizar el menú de archivo, debe seleccionarse el menú Archivo y luego seleccionar la opción Salir. *Como muestra la imagen.*

En este punto, si has realizado alguna modificación en el libro Excel preguntará si querés guardar los cambios realizados.

Si no hiciste cambios, saldrá del programa sin preguntar nada.

 $\Box$  Guardar  $Ctrl + G$ Guardar como...  $\frac{2}{3}$ Guardar como página Web... **G**  $\frac{4}{6}$   $\frac{5}{7}$ Guardar área de trabajo... **Buscar...** Vista previa de la página Web  $\frac{1}{8}$ Configurar página...  $\frac{1}{9}$  $10$ Área de impresión Vista preliminar  $12$  $\boxed{=}$  Imprimir...  $Ctrl + P$  $13$ Envier a  $\overline{14}$  $15$ Propiedadesia  $16$ MN  $1<sup>2</sup>$  $M\setminus H$ oja1  $\bar{\chi}$  Hoja2  $\bar{\chi}$  Hoja3

Bien, como anticipamos, no es la única manera de salir de Excel.

Otra forma para salir de Excel es utilizar los botones de control de la ventana, es decir los que aparecen en cualquier ventana Windows. Pero se mostrarán dos líneas de botones, la primera, de más arriba, corresponde a la ventana de Excel, mientras que la segunda línea corresponde a la ventana del libro que se está visualizando.

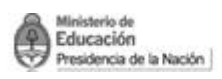

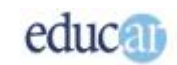

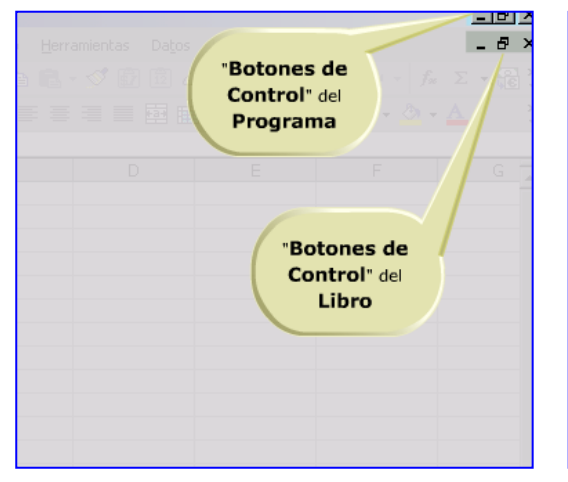

|   | hato <u>H</u> erramientas Da <u>t</u> os Ve <u>n</u> tana <u>?</u> |   |                   |   |
|---|--------------------------------------------------------------------|---|-------------------|---|
|   |                                                                    |   | 电量・ダ面面の多計や い・ペールズ |   |
|   |                                                                    |   |                   |   |
|   |                                                                    |   |                   |   |
| C | D                                                                  | E | F                 | G |
|   |                                                                    |   |                   |   |
|   |                                                                    |   |                   |   |
|   |                                                                    |   |                   |   |
|   |                                                                    |   |                   |   |
|   |                                                                    |   |                   |   |
|   |                                                                    |   |                   |   |
|   |                                                                    |   |                   |   |
|   |                                                                    |   |                   |   |
|   |                                                                    |   |                   |   |

*Haciendo clic en el botón de control del programa se cierra el archivo y el programa.*

Entonces, si se pulsa en la X de la primera línea se cerrará la aplicación Excel, mientras que si se pulsa la X de la segunda línea se cerrará el libro que se esté visualizando.

# <span id="page-5-0"></span>Ventana de trabajo de Excel

Abordaremos a continuación los diferentes elementos que conforman la ventana de trabajo de Excel, que por cierto es muy similar en algunos aspectos a las de otras aplicaciones de Office.

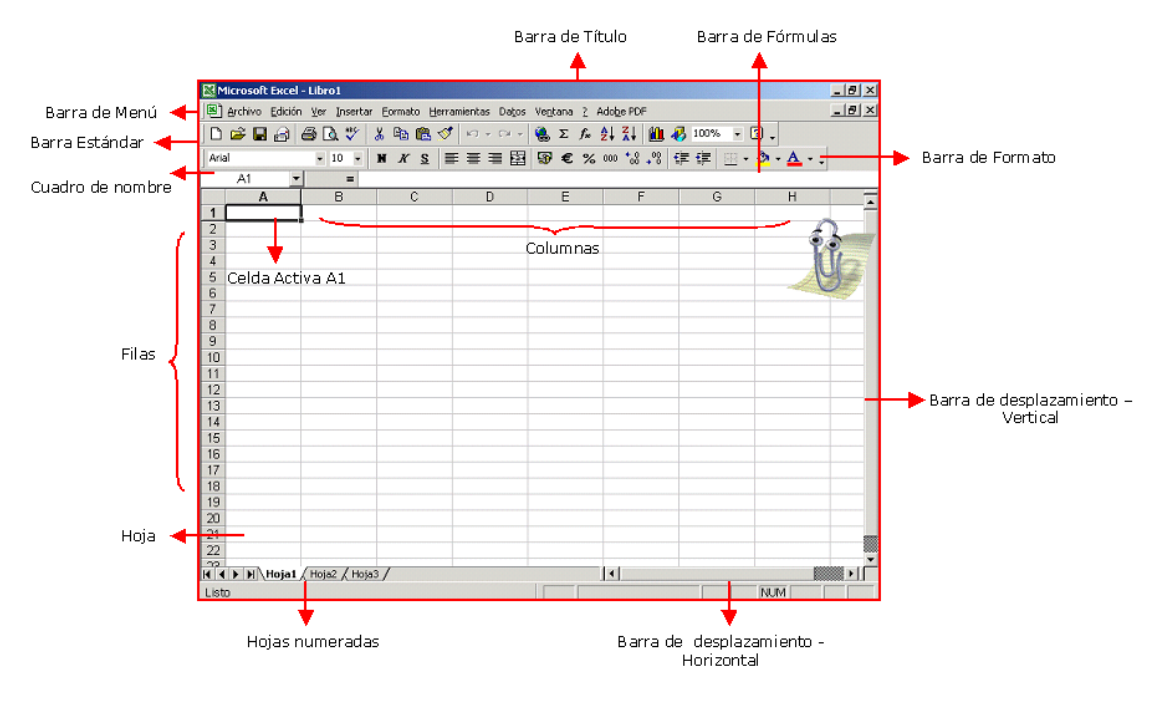

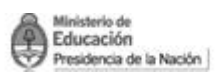

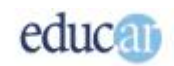

Barra de Título: de color azul, muestra el nombre del programa y del archivo Excel automáticamente y antes de que le demos nombre al archivo – lo llama Libro1; luego lo reemplazará por el que nosotros le asignamos.

Barra de Menú: contiene todos los comandos fundamentales.

Barra Estándar: permite realizar rápidamente algunas de las operaciones más comunes, como abrir y guardar archivos.

Barra de Formato: contiene los botones necesarios para darle formato a los datos, celdas, etcétera.

Barra de Fórmulas: muestra el contenido de la celda activa, y también la zona para escribir o insertar fórmulas en la celda activa.

Cuadro de nombre: muestra la dirección de la celda activa o del rango seleccionado.

# <span id="page-6-0"></span>**Trabajando con celdas**

Como vimos las celdas corresponden a intersecciones de filas y columnas. Ahora bien, la celda es el contenedor de información, en ella ubicamos todos los datos, fórmulas y funciones que necesitamos para trabajar.

Como se dijo, hay 256 columnas, que se identifican con las letras A...Z, y luego sigue la secuencia AA, AB....AZ; después BA, BB....BZ, hasta llegar a la combinación IV, siendo esta la última columna disponible en la hoja.

Las filas son identificadas con números que van desde el 1 al 65.536. Cuando se necesite utilizar el contenido de una celda, hay que mencionar su identificación. Por ejemplo, podríamos plantear la siguiente necesidad:

- al contenido de la celda AB234 sumarle el contenido de la celda B123 y dividir el resultado por el contenido de la celda G2309.

Es decir que podemos utilizar toda la información de cada celda y aplicarla en algún cálculo: allí radica la potencia de Excel, en la posibilidad de utilizar el contenido de las celdas y efectuar cualquier tipo de operación.

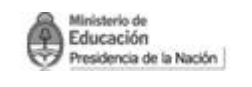

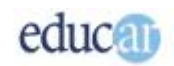

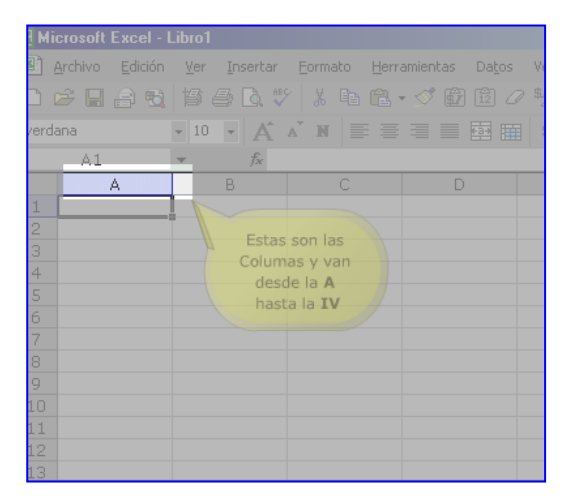

|                                                                                                    | les Archivo Edición ver Insertar Formato Herramientas Datos |  |   |                              |  |  |  |  |
|----------------------------------------------------------------------------------------------------|-------------------------------------------------------------|--|---|------------------------------|--|--|--|--|
|                                                                                                    |                                                             |  |   | DEFATE&BV * \$ 8 * 4 * 8 * 8 |  |  |  |  |
| Estas son las Filas $\overrightarrow{A}$ $\overrightarrow{A}$ $\overrightarrow{N}$ $\equiv$ $\equiv$ $\equiv$ $\equiv$ $\frac{1}{24}$ $\equiv$<br>verdana |                                                             |  |   |                              |  |  |  |  |
| y van desde la Nº 1<br>$f_{\mathbf{x}}$                                                                                                    |                                                             |  |   |                              |  |  |  |  |
|                                                                                                    | hasta la Nº 65536                                           |  | C | D                            |  |  |  |  |
| $\mathbf{1}$                                                                                                    |                                                             |  |   |                              |  |  |  |  |
| $\overline{2}$                                                                                                    |                                                             |  |   |                              |  |  |  |  |
| $\overline{a}$                                                                                                    |                                                             |  |   |                              |  |  |  |  |
| $\overline{4}$                                                                                                    |                                                             |  |   |                              |  |  |  |  |
| 5                                                                                                    |                                                             |  |   |                              |  |  |  |  |
| 6                                                                                                    |                                                             |  |   |                              |  |  |  |  |
| 7                                                                                                    |                                                             |  |   |                              |  |  |  |  |
| 8                                                                                                    |                                                             |  |   |                              |  |  |  |  |
| $\overline{9}$                                                                                                    |                                                             |  |   |                              |  |  |  |  |
| 10                                                                                                    |                                                             |  |   |                              |  |  |  |  |
| 11                                                                                                    |                                                             |  |   |                              |  |  |  |  |
| 12                                                                                                    |                                                             |  |   |                              |  |  |  |  |
| 13                                                                                                    |                                                             |  |   |                              |  |  |  |  |
| 14                                                                                                    |                                                             |  |   |                              |  |  |  |  |
|                                                                                                    |                                                             |  |   |                              |  |  |  |  |

*Columnas – van desde la "A" hasta "IV". Filas – van desde la 1 hasta la 65536.*

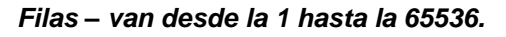

Aquí solamente queríamos mostrar cómo se obtiene la identificación de las celdas, que a partir de este momento denominaremos Referencia: diremos entonces cómo hacer referencia a alguna celda.

|                | <b>E3 Microsoft Excel - Libro1</b><br>Microsoft Excel - Libro1 |                                                                              |                      |              |                     |    |            |                            |         |                           |                   |
|----------------|----------------------------------------------------------------|------------------------------------------------------------------------------|----------------------|--------------|---------------------|----|------------|----------------------------|---------|---------------------------|-------------------|
|                | Archivo Edición Ver                                            | Insertar                                                                     | Eormato              | Herramientas | Datos               |    | 图 Archivo  | Edición<br>Ver<br>Insertar | Eormato | Herramientas              | Datos             |
|                |                                                                | $\Box$ $\cong$ $\Box$ $\oplus$ $\boxplus$ $\oplus$ $\boxplus$ $\cong$ $\Box$ | $x$ a                | Esta es la   | ę<br>$\mathbb{R}^n$ |    |            | 口声日台电影区次                   | $x - 1$ | Esta es la $\overline{a}$ | ę<br>$\square$    |
| Arial          |                                                                | $-10$<br>$\overline{\phantom{a}}$                                            | $K$ S<br>$\mathbb N$ | Columna C    | $\mathbf{B}$<br>€   |    | Arial      | $\star$ 10 $\star$ N       | KS      | Columna <sub>(C</sub>     | $\mathbf{\$} \in$ |
|                | C <sub>5</sub><br>$\overline{\phantom{a}}$                     | fx                                                                           |                      |              |                     |    | C5         | fx<br>$\blacktriangledown$ |         |                           |                   |
|                | Α                                                              | B.                                                                           |                      | D            | E                   |    | A          | B                          | c       | D                         | E                 |
| $\mathbf{1}$   |                                                                |                                                                              |                      |              |                     |    |            |                            |         |                           |                   |
| $\overline{2}$ |                                                                |                                                                              |                      |              |                     | 2  |            |                            |         |                           |                   |
| 3              |                                                                |                                                                              |                      |              |                     | 3  |            |                            |         |                           |                   |
| 4              |                                                                |                                                                              |                      |              |                     | 4  |            |                            |         |                           |                   |
| 5              |                                                                |                                                                              |                      |              |                     | 5  |            |                            |         |                           |                   |
| 6              |                                                                |                                                                              |                      |              |                     | 6  | 14         |                            |         |                           |                   |
| $\overline{7}$ |                                                                |                                                                              |                      |              |                     | 7  | Esta es la |                            |         |                           |                   |
| 8              |                                                                |                                                                              |                      |              |                     | 8  | Fila 5     |                            |         |                           |                   |
| 9              |                                                                |                                                                              |                      |              |                     | 9  |            |                            |         |                           |                   |
| 10             |                                                                |                                                                              |                      |              |                     | 10 |            |                            |         |                           |                   |
| 11             |                                                                |                                                                              |                      |              |                     | 11 |            |                            |         |                           |                   |
| 12             |                                                                |                                                                              |                      |              |                     | 12 |            |                            |         |                           |                   |
| 13             |                                                                |                                                                              |                      |              |                     | 13 |            |                            |         |                           |                   |

*En las siguientes pantallas podrás observar como se nombra una celda.*

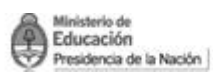

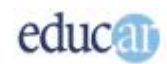

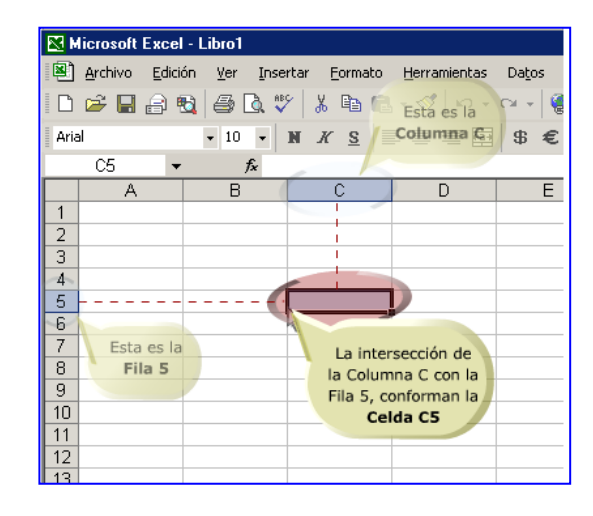

# <span id="page-8-0"></span>Creando nuevos libros de trabajo

Hemos visto hasta ahora que al iniciar Excel, automáticamente se crea un nuevo libro con el nombre genérico Libro1. Pues bien, en muchas oportunidades necesitarás crear nuevos libros para comenzar nuevos trabajos. En este apartado veremos cómo crear nuevos libros de Excel.

Cada vez que crees nuevos libros observarás que se genera una nueva ventana de Excel en donde puedes conmutar entre una y otra. Es decir, como si fuera una nueva aplicación.

Una de las maneras de crear un nuevo libro de Excel es utilizar el menú de Archivo y luego pulsar en el ítem Nuevo.

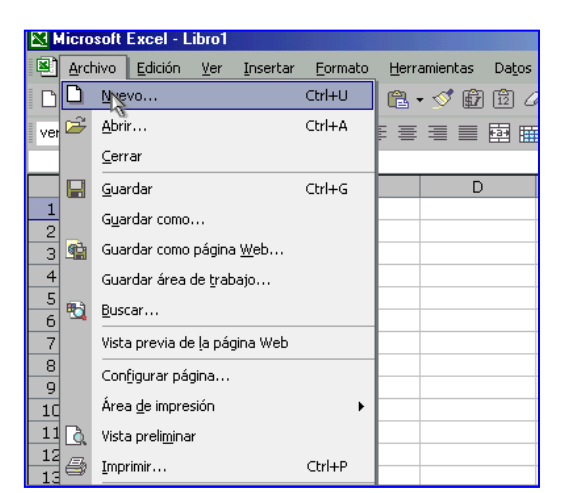

#### *En las siguientes imágenes podrás observar cómo crear un libro de Excel nuevo.*

*Hacer clic en Archivo de la barra de Menú y luego, del cuadro que se despliega, en la opción Nuevo.*

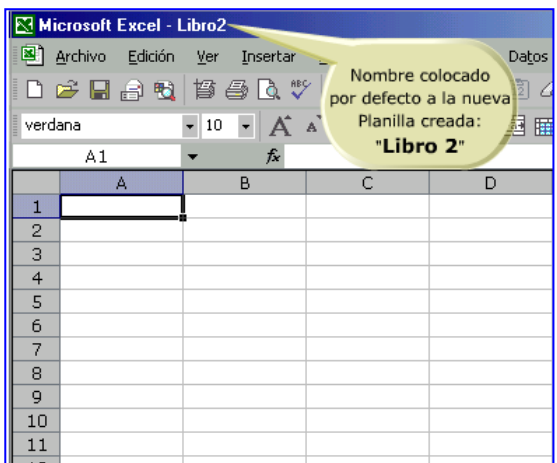

*En esta imagen podrás observar que se ha creado un nuevo libro.*

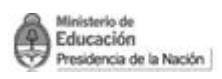

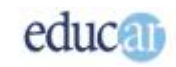

Pero también existe la posibilidad de aprovechar la barra de herramientas, en la que deberás pulsar en el botón Nuevo.

| Microsoft Excel - Libro1 |       |                               |                                          |                                     |         |  |  |  |
|--------------------------|-------|-------------------------------|------------------------------------------|-------------------------------------|---------|--|--|--|
|                          | Clic  |                               | digión Ver Insertar Formato Herramientas |                                     | Datos   |  |  |  |
|                          |       | <b>ADV</b>                    | $\lambda$ to the $\cdot$ of              | $K$ $\rightarrow$ $K$ $\rightarrow$ | $\sum$  |  |  |  |
|                          | Nuevo | ٠<br>$\overline{\phantom{a}}$ | $N$ $K$ $S$ $\equiv$ $\equiv$ $\equiv$   | $\frac{1}{1-2}$                     | \$<br>€ |  |  |  |
|                          | ▼     | $f_x$                         |                                          |                                     |         |  |  |  |
|                          | А     | B                             | C                                        | D                                   | E.      |  |  |  |
| 1                        |       |                               |                                          |                                     |         |  |  |  |
| $\frac{2}{3}$            |       |                               |                                          |                                     |         |  |  |  |
|                          |       |                               |                                          |                                     |         |  |  |  |
| $\overline{4}$           |       |                               |                                          |                                     |         |  |  |  |
| 5                        |       |                               |                                          |                                     |         |  |  |  |
| $\overline{6}$           |       |                               |                                          |                                     |         |  |  |  |
| 7                        |       |                               |                                          |                                     |         |  |  |  |
| $\overline{8}$           |       |                               |                                          |                                     |         |  |  |  |
| 9                        |       |                               |                                          |                                     |         |  |  |  |
| 10                       |       |                               |                                          |                                     |         |  |  |  |
| 11                       |       |                               |                                          |                                     |         |  |  |  |
| 12                       |       |                               |                                          |                                     |         |  |  |  |
|                          |       |                               |                                          |                                     |         |  |  |  |

*La imagen muestra cómo crear un nuevo libro Excel haciendo clic en el ícono Nuevo de la barra de Herramientas.*

# <span id="page-9-0"></span>**Abriendo libros de Excel existentes**

Como vimos podemos abrir un libro existente desde el explorador de Windows; ahora veremos cómo abrir un libro de Excel cuando estamos trabajando con la aplicación.

Entonces, estando abierta la aplicación Excel se puede abrir un libro de dos formas diferentes. Una de ellas es utilizar el menú Archivo: se va a la opción Abrir, y se pulsa en ella. Se observará una ventana en la que se solicita la ubicación del archivo que se desea abrir. Por defecto, Excel abre los archivos del tipo XLS, pero existe la posibilidad de abrir otros tipos de archivos, para lo cual Excel los interpreta y los transforma al formato de Excel.

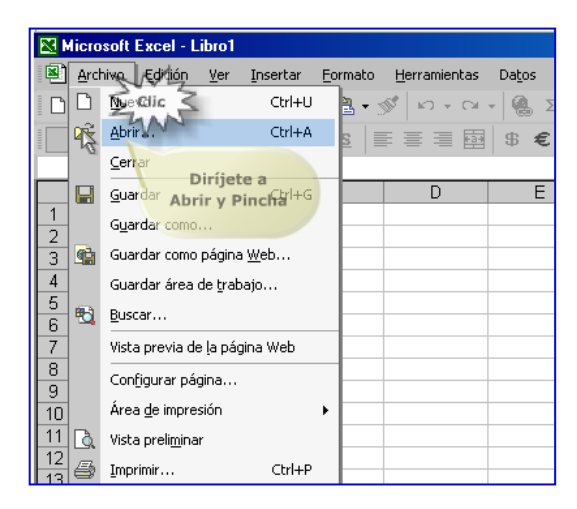

*En esta imagen podrás observar cómo abrir u nuevo, libro de Excel*

*desde el menú Archivo.*

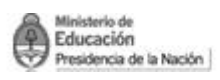

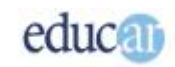

Como habíamos anticipado, hay otra alternativa para abrir un documento de Excel: pulsando en el botón Abrir de la barra de herramientas. Excel mostrará, como en el caso anterior, la ventana "abrir un documento", donde indicaremos en qué lugar se encuentra ubicado el archivo; puede ser la carpeta Mis documentos o cualquier otra.

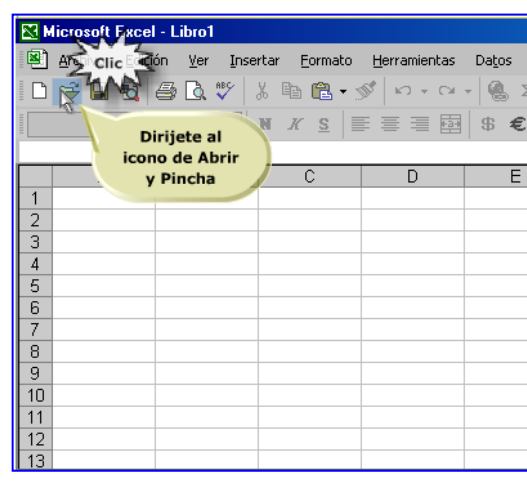

*Esta imagen te muestra cómo abrir un nuevo libro de Excel con el ícono Abrir de la barra de Herramientas.*

# <span id="page-10-0"></span>**Indicando la ubicación del archivo**

Hasta ahora mostramos cómo abrir un archivo de Excel. Ahora veremos más en detalle cómo indicarle a Excel dónde se encuentra el archivo que queremos abrir.

Una vez abierta la ventana de Abrir, es hora de indicarle a Excel dónde se encuentra nuestro archivo. Podemos utilizar las carpetas que se muestran en la ventana haciendo doble clic en las mismas hasta encontrar el archivo de Excel que queremos. Cuando lo encontramos, lo seleccionamos y pulsamos el botón Abrir.

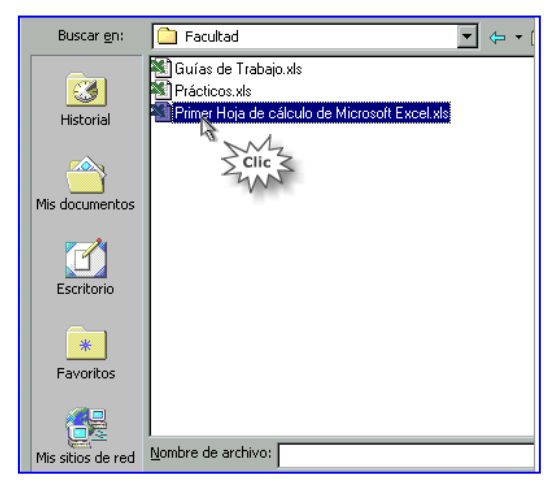

#### *Al localizar el archivo que querés abrir haciendo doble clic sobre su nombre se abrirá directamente como una ventana en el programa.*

Una de las características de Excel que es necesario conocer es la posibilidad de desplazarse en la hoja de cálculo. A continuación explicaremos los diferentes métodos.

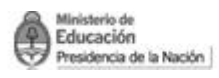

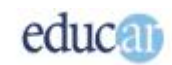

# <span id="page-11-0"></span>**Desplazándose por una hoja de cálculo**

El desplazamiento por una hoja de cálculo es de vital importancia para ver la información que contiene. Hay una forma simple para hacerlo, y tal vez la más intuitiva de todas: estamos hablando de utilizar las teclas de flecha derecha, izquierda, arriba y abajo, conocidas como teclas de cursor.

El cursor indica al usuario la celda activa, es decir, la celda sobre la cual se está mostrando información. Por supuesto que en el área visible se verán todas las celdas que contienen información; luego, cuando la pantalla no alcanza a mostrar el resto de las celdas, Excel realiza un desplazamiento del área de trabajo para que se pueda ver el resto de la información.

# *Probá en una hoja de cálculo abierta desplazarte a distintas celdas utilizando las teclas de cursor, un rectángulo se desplazará, según los movimientos, indicando la posición de la celda activa.*

Pero también, como en casi cualquier programa bajo Windows, tenemos la posibilidad de utilizar el mouse para interactuar con la aplicación. Pues bien, directamente podés pulsar en la celda que te interese y el cursor (el rectángulo) se posicionará en el lugar elegido. Pero por supuesto, esto puede hacerse en el área visible de trabajo.

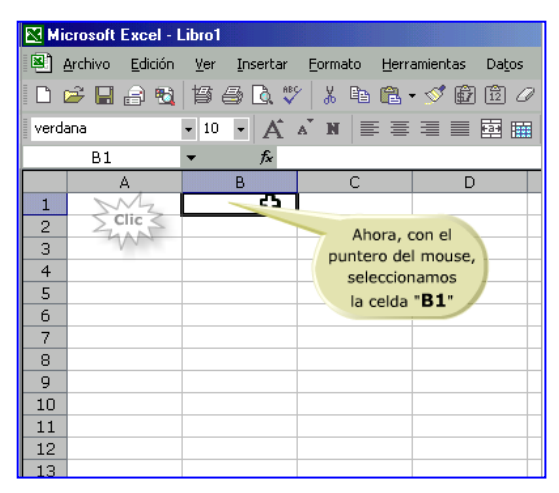

*En esta imagen podés observar el recuadro que indica cual es la celda activa.*

Estos métodos son muy útiles cuando hay que acceder a información del área visible o próxima a dicha área. Pero en otras circunstancias no es muy práctico: para ello te mostraremos otros métodos de acceso rápido a celdas.

### <span id="page-11-1"></span>**Accediendo rápidamente a las celdas**

Como decíamos, en ocasiones la celda a la que queremos acceder está mucho más allá del área visible. Entonces, si utilizamos el método del teclado, podríamos demorarnos mucho más de lo deseado para llegar a esa celda.

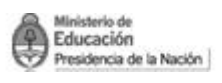

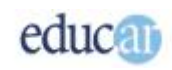

 $\Gamma$ 

F

Para superar este inconveniente, Excel brinda la posibilidad de acceder rápidamente a una celda determinada indicándole cuál es la referencia de esa celda. Entonces, si queremos ver por ejemplo la celda BH234, podemos ir directamente escribiendo la referencia en el cuadro de nombres. Hay que pulsar en la casilla y escribir la referencia a la celda, luego pulsar la tecla Enter.

*En la siguiente secuencia de capturas de pantallas, del programa, podrás ver los pasos para dirigirte a una celda en forma rápida.*

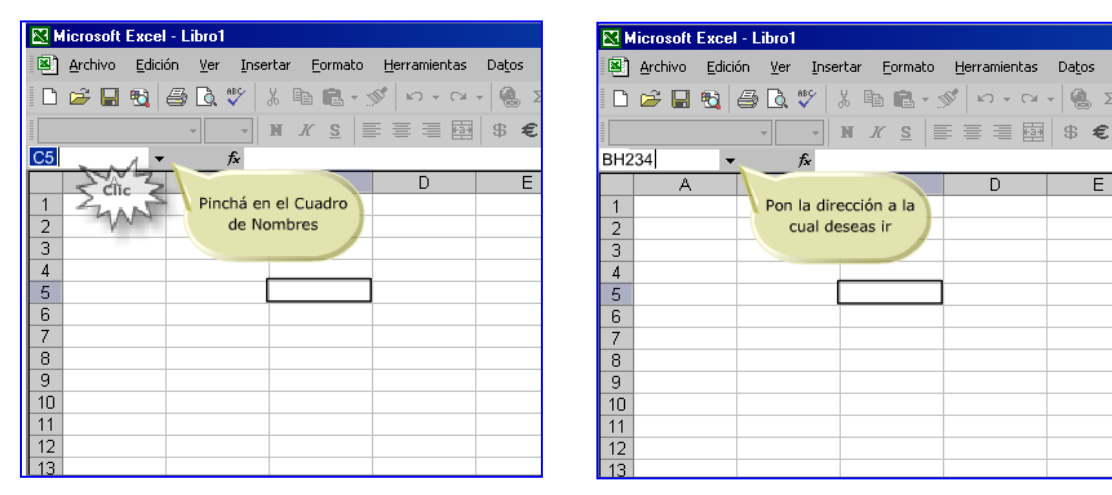

Habrás notado que en el cuadro de nombre aparece una referencia: esto indica cuál es la celda activa, es decir, en dónde se encuentra el cursor en ese momento. Por lo tanto, el cuadro de nombres tiene dos funciones, la de acceso a celda y la de indicar la celda activa.

Ahora bien, habíamos dicho que un libro de Excel puede contener muchas hojas. Veremos a continuación cómo movernos entre hoja y hoja.

### <span id="page-12-0"></span>**Desplazándose entre hoja y hoja**

De la misma manera que las celdas son independientes unas de otras, las hojas también lo son, por lo que pueden contener información totalmente diferente. Eso ayuda a organizar los datos de un libro de Excel, por lo que a veces es conveniente tener varias hojas y no toda la información en una sola. Por otro lado, esta forma de trabajo permite acceder más rápidamente al grupo de datos que nos interesa.

Al comienzo hemos mencionado la manera de cambiar de hoja: hacemos clic sobre el nombre de la hoja y de esta forma se activa la hoja sobre la que queremos trabajar. Pero también tenemos la posibilidad de realizar lo mismo pulsando la combinación de teclas Ctrl + AvPag o Ctrl + RePag. Cuando uno tiene las manos sobre el teclado esta última opción es la más rápida.

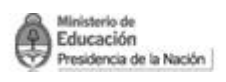

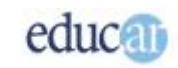

*En estás pantallas podés observar cómo cambiar de una hoja a otra de un libro de Excel utilizando el mouse.*

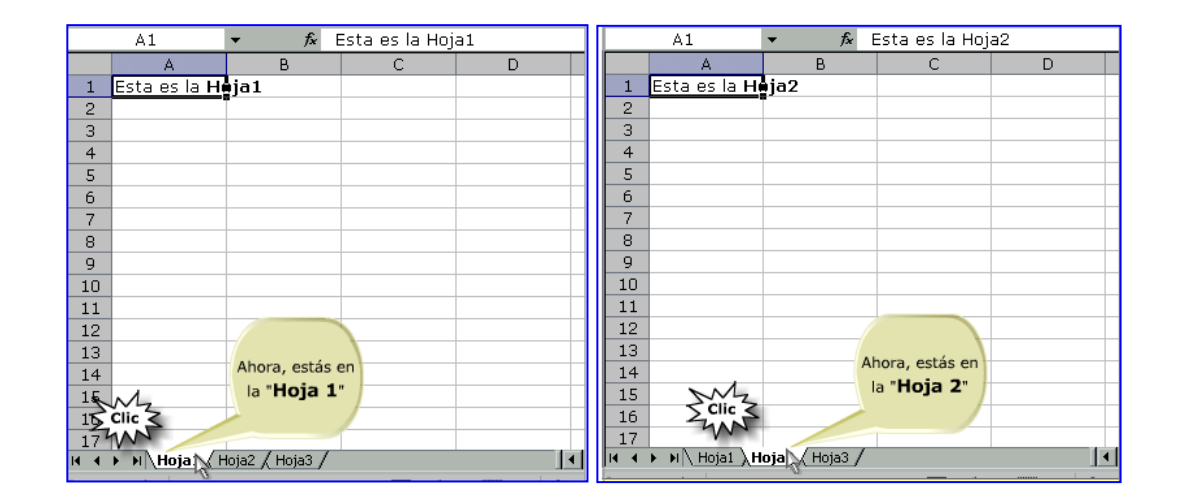

Las hojas no son elementos estáticos; veremos a continuación qué podemos hacer con ellas.

# <span id="page-13-0"></span>**Agregando una hoja en el libro**

Decíamos que las hojas son elementos dinámicos, por lo que es posible realizar varias cosas con ellas. En principio, se pueden agregar nuevas hojas al libro, las que tomarán el nombre genérico Hoja1, Hoja2, Hoja3, etc. La numeración puede variar de acuerdo con las hojas que ya estén creadas.

Se pueden agregar nuevas hojas utilizando el menú Insertar y luego la opción Hoja de cálculo. Podrás notar que la nueva hoja se ubicará a la izquierda de la hoja activa, aunque luego puede moverse de posición.

*En la siguiente imagen podés ver cómo insertar una hoja de cálculo utilizando Insertar de la barra de Menú.*

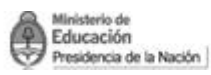

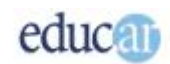

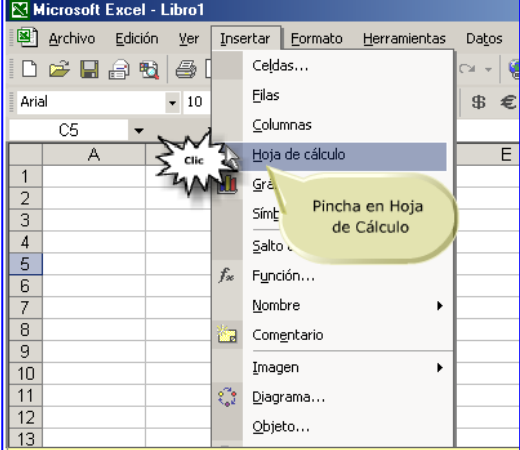

Pero también se puede lograr el mismo resultado usando el menú contextual. Este se activa pulsando el botón derecho del mouse. En él podrás observar un conjunto de opciones variables según en dónde se encuentre ubicado el puntero del mouse antes de que pulsemos su botón derecho.

En este caso, hay que colocar primero el puntero del mouse sobre uno de los nombres de las hojas y pulsar el botón derecho. Luego seleccionar la opción Insertar, por lo que aparecerá una ventana con diferentes elementos que se pueden insertar. A continuación hay que seleccionar el elemento Hoja de cálculo y posteriormente pulsar en el botón Aceptar.

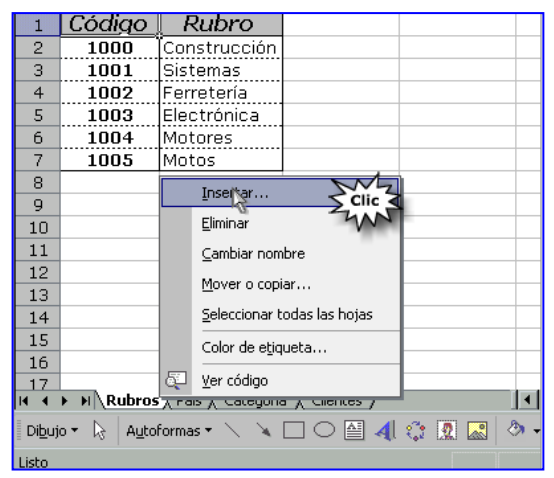

*Hacer clic en la opción Insertar del menú contextual.*

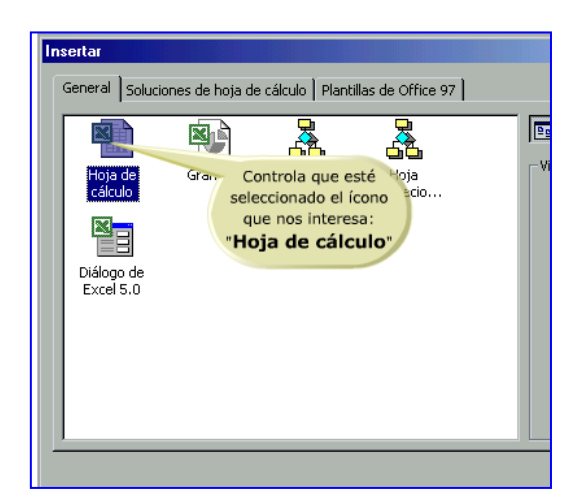

*Al abrirse este cuadro deberás seleccionar Hoja de cálculo.*

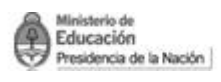

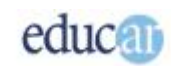

# <span id="page-15-0"></span>**Eliminando una hoja del libro**

Cuando tenemos información de poca utilidad o directamente inútil en una hoja de un libro de Excel será conveniente eliminarla, para no generar un archivo muy grande con la consecuente pérdida de espacio disponible en tu unidad de almacenamiento.

Por supuesto que al eliminar una hoja solamente se pierde la información contenida en ella, aunque puede afectar a las demás hojas cuando se tengan fórmulas con referencia a dicha hoja.

Para eliminar una hoja del libro de Excel hay que seleccionarla primero (como vimos en las páginas anteriores), luego, desde el menú Edición, seleccionar la opción Eliminar Hoja. Por supuesto que cuando se intenta realizar esta operación Excel solicitará confirmación, debido a que no hay vuelta atrás una vez eliminada una hoja.

#### *Estas imágenes te muestran las acciones necesarias para borrar una hoja utilizando el menú contextual.*

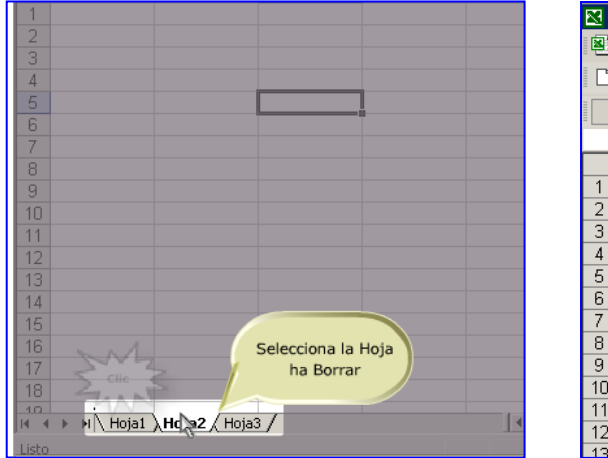

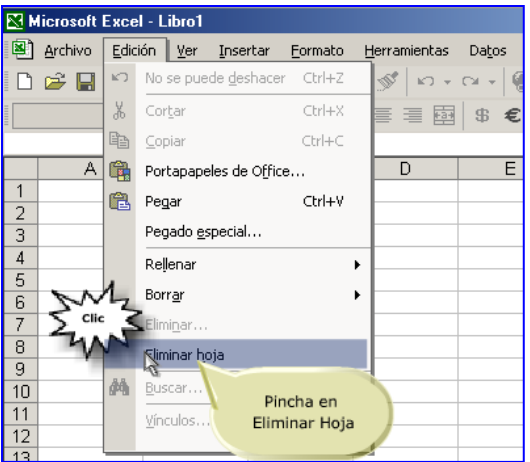

En Excel hay más de una manera para hacer casi todo lo que se puede hacer, y la eliminación de hojas no es una excepción.

En páginas anteriores habíamos utilizado por primera vez el menú contextual. Pues bien, aquí también se puede aplicar. Este menú nos puede servir para muchas cosas, en este caso para eliminar una hoja del libro de Excel.

Hay que seleccionar el nombre de la hoja con el botón derecho del mouse y luego escoger el ítem Eliminar. Claro que al utilizar el menú contextual Excel ya sabe que tu intención, entre otras cosas, es eliminar una hoja y no cualquier otra cosa. Como en el método anterior, aquí también Excel pedirá confirmación para eliminar dicha hoja.

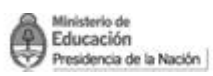

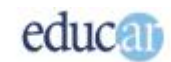

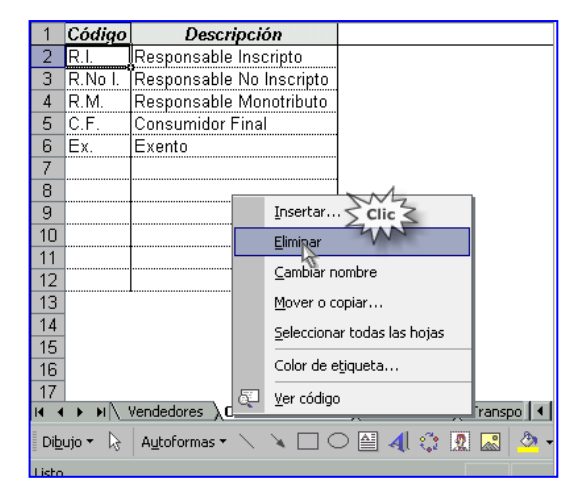

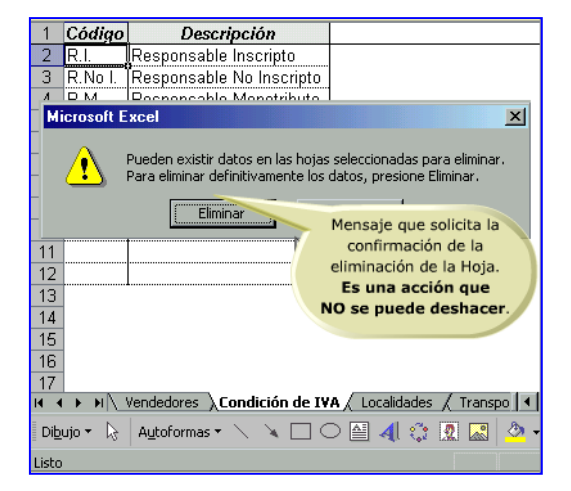

# <span id="page-16-0"></span>**Colocando nombre a las hojas**

Cuando el número de hojas de un libro comienza a crecer, la localización de información se vuelve un poco tediosa y hace perder mucho tiempo.

Pero los nombres genéricos que aparecen en las hojas se pueden cambiar. Esto ayuda enormemente a organizar toda la información del libro de Excel. Por ejemplo, sería más simple de ubicar los datos con un nombre Ventas, antes que Hoja1. Entonces, realizaremos los pasos para cambiar el nombre de una hoja.

Otra vez más tenemos la posibilidad de utilizar el menú contextual para cambiar los nombres de las hojas de Excel. Hay que hacer clic con el botón derecho del mouse sobre el nombre de la hoja y luego seleccionar la opción Cambiar nombre. ¡El menú contextual sirve para muchas cosas!

*En estas imágenes podrás observar como cambiar de nombre una hoja utilizando el menú contextual.*

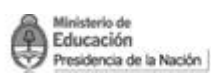

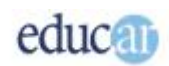

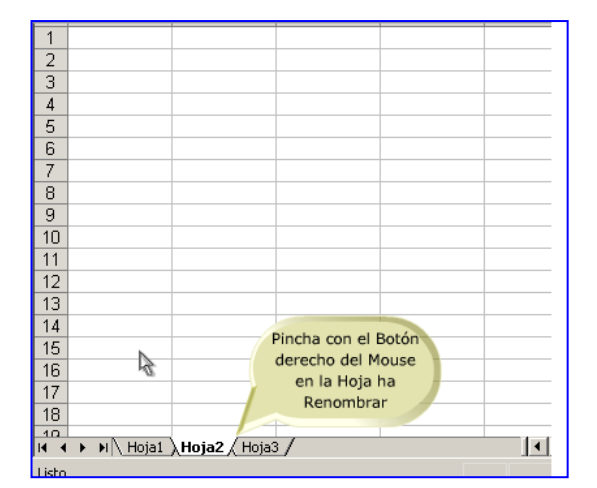

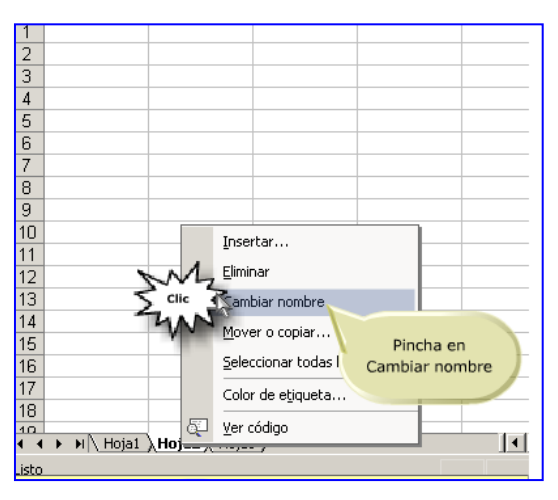

# <span id="page-17-0"></span>**Guardando el libro de Excel**

Claro que cuando finalizamos la aplicación no queremos perder los trabajos realizados. Por eso hay que guardar el/los libros de trabajo en una unidad de almacenamiento para su posterior recuperación.

Como cualquier archivo de Windows, es necesario colocarle un nombre para luego poder ubicarlo. Cuando se graba por primera vez un Libro de Excel se pedirá con qué nombre se desea guardar.

Para guardar un archivo, existe la posibilidad de utilizar el menú Archivo y seguidamente la opción Guardar o Guardar como. Cualquiera de las dos en este momento realiza la misma operación. Posteriormente Excel preguntará en dónde se desea guardar (unidad, carpeta) y finalmente qué nombre llevará.

*En la siguiente secuencia de imágenes, podrás observar los pasos necesarios para utilizar la opción Guardar como…*

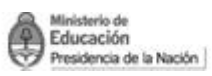

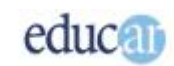

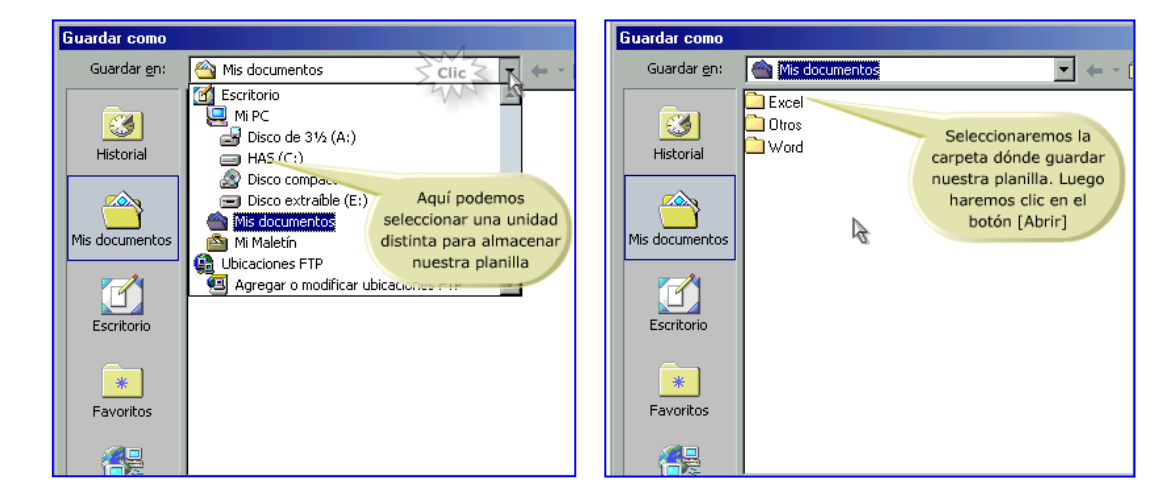

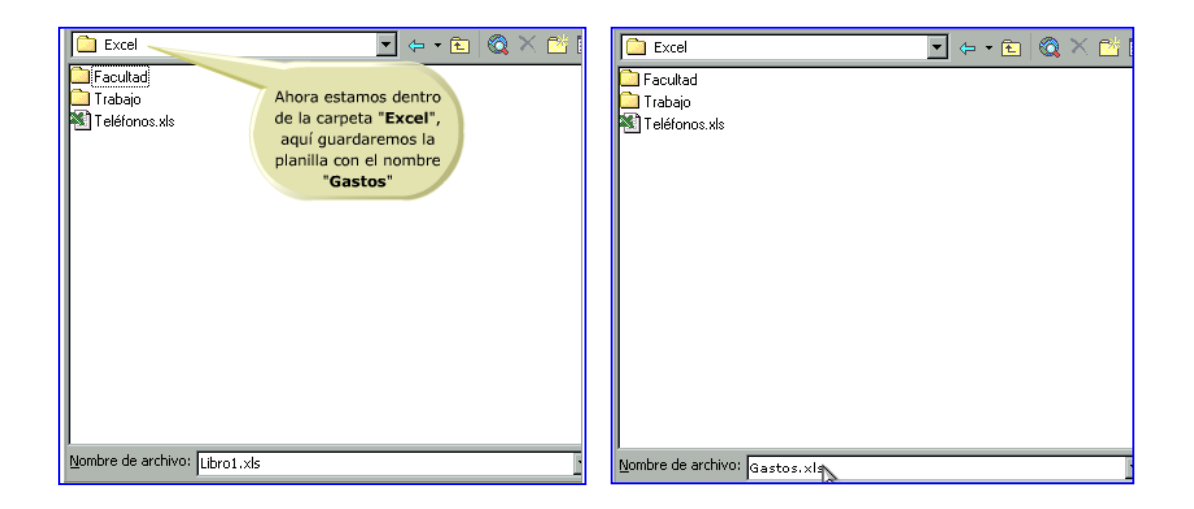

# <span id="page-18-0"></span>**Guardando el libro de Excel por segunda vez**

Luego de haber asignado un nombre de archivo al libro de Excel no es necesario volver a repetirlo: cada vez que se quiera actualizar el archivo con las últimas modificaciones hay que pulsar en el botón Guardar de la barra de herramientas.

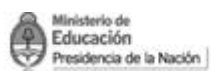

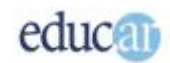

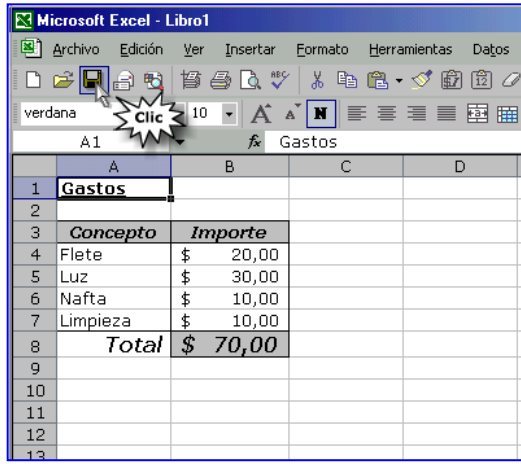

*Para guardar un libro de Excel con su mismo nombre y en el mismo lugar de almacenamiento podrás pulsar el botón del ícono Guardar de la barra de Herramientas representado por un disquette.*

Es una práctica muy prudente la de guardar cada cierto lapso de tiempo. Con esto evitamos la posible pérdida de todo nuestro trabajo.

## <span id="page-19-0"></span>**Guardando el libro de Excel con otro nombre**

En algunos casos, es conveniente utilizar un libro de Excel como base para iniciar otro trabajo. Para ello se puede utilizar la opción que brinda el menú Archivo  $\rightarrow$  Guardar como. Con ella se guarda una copia del archivo que estás visualizando pero con otro nombre.

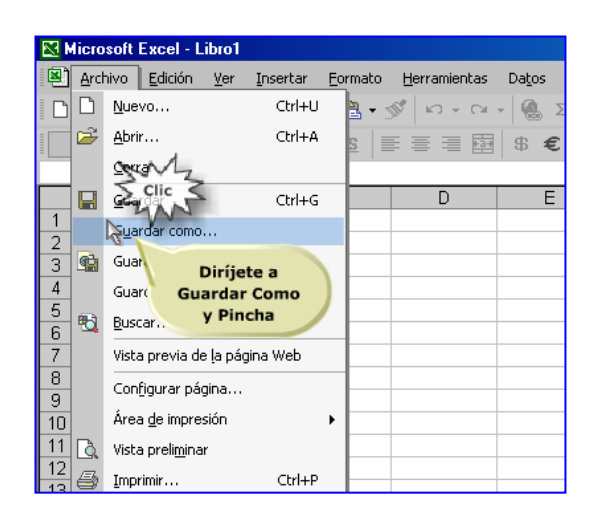

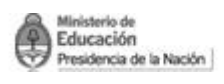

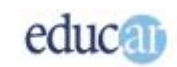

# <span id="page-20-0"></span>**Cambiando la unidad de almacenamiento**

En este apartado queremos mostrar cómo guardar un archivo de Excel en otra unidad diferente de la que muestra por defecto. Por ejemplo, se puede guardar el archivo de Excel en una unidad de disco. Eso sí, cuando se almacena en este tipo de unidades se debe tener la precaución de que el tamaño del archivo no sea mayor que la capacidad del disquete. De lo contrario, observarás un mensaje de error de almacenamiento.

#### *En las siguientes imágenes podrás observar cómo buscar otro medio de almacenamiento. En este ejemplo el disquette.*

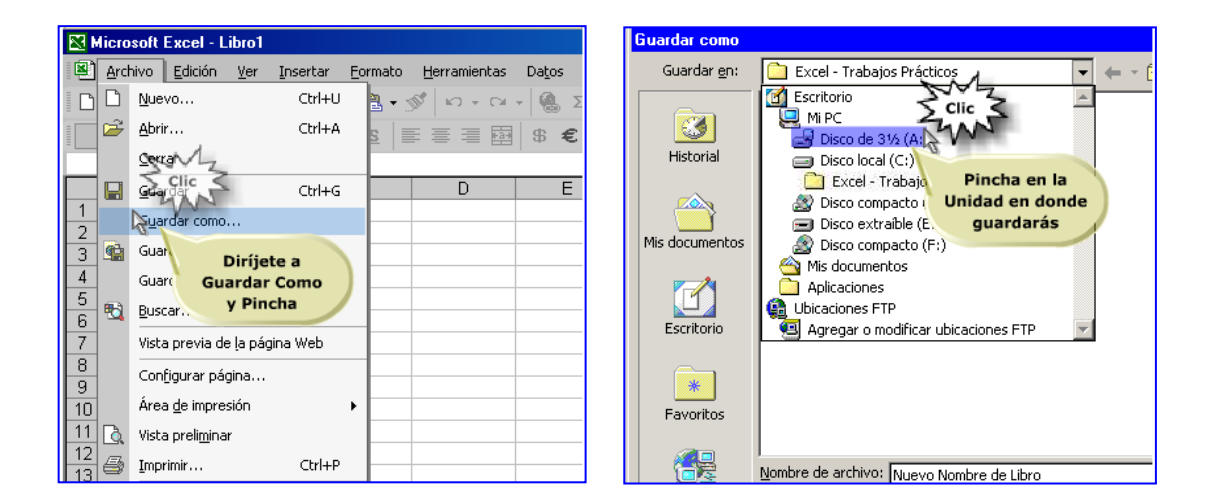